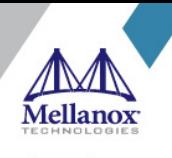

SOFTWARE MANUAL

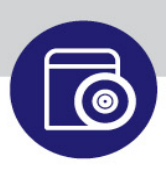

# **Red Hat Enterprise Linux (RHEL) 7.6 Driver User Manual**

**RHEL 7.6**

www.mellanox.com Mellanox Technologies

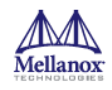

#### NOTE:

THIS HARDWARE, SOFTWARE OR TEST SUITE PRODUCT ("PRODUCT(S)") AND ITS RELATED DOCUMENTATION ARE PROVIDED BY MELLANOX TECHNOLOGIES "AS-IS" WITH ALL FAULTS OF ANY KIND AND SOLELY FOR THE PURPOSE OF AIDING THE CUSTOMER IN TESTING APPLICATIONS THAT USE THE PRODUCTS IN DESIGNATED SOLUTIONS. THE CUSTOMER'S MANUFACTURING TEST ENVIRONMENT HAS NOT MET THE STANDARDS SET BY MELLANOX TECHNOLOGIES TO FULLY QUALIFY THE PRODUCT(S) AND/OR THE SYSTEM USING IT. THEREFORE, MELLANOX TECHNOLOGIES CANNOT AND DOES NOT GUARANTEE OR WARRANT THAT THE PRODUCTS WILL OPERATE WITH THE HIGHEST QUALITY. ANY EXPRESS OR IMPLIED WARRANTIES, INCLUDING, BUT NOT LIMITED TO, THE IMPLIED WARRANTIES OF MERCHANTABILITY, FITNESS FOR A PARTICULAR PURPOSE AND NONINFRINGEMENT ARE DISCLAIMED. IN NO EVENT SHALL MELLANOX BE LIABLE TO CUSTOMER OR ANY THIRD PARTIES FOR ANY DIRECT, INDIRECT, SPECIAL, EXEMPLARY, OR CONSEQUENTIAL DAMAGES OF ANY KIND (INCLUDING, BUT NOT LIMITED TO, PAYMENT FOR PROCUREMENT OF SUBSTITUTE GOODS OR SERVICES; LOSS OF USE, DATA, OR PROFITS; OR BUSINESS INTERRUPTION) HOWEVER CAUSED AND ON ANY THEORY OF LIABILITY, WHETHER IN CONTRACT, STRICT LIABILITY, OR TORT (INCLUDING NEGLIGENCE OR OTHERWISE) ARISING IN ANY WAY FROM THE USE OF THE PRODUCT(S) AND RELATED DOCUMENTATION EVEN IF ADVISED OF THE POSSIBILITY OF SUCH DAMAGE.

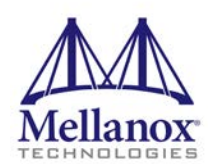

Mellanox Technologies 350 Oakmead Parkway Suite 100 Sunnyvale, CA 94085 U.S.A. www.mellanox.com Tel: (408) 970-3400 Fax: (408) 970-3403

© Copyright 2019. Mellanox Technologies Ltd. All Rights Reserved.

Mellanox®, Mellanox logo, Mellanox Open Ethernet®, LinkX®, Mellanox Spectrum®, Mellanox Virtual Modular Switch®, MetroDX®, MetroX®, MLNX-OS®, ONE SWITCH. A WORLD OF OPTIONS®, Open Ethernet logo, Spectrum logo, Switch-IB®, SwitchX®, UFM®, and Virtual Protocol Interconnect® are registered trademarks of Mellanox Technologies, Ltd.

For the complete and most updated list of Mellanox trademarks, visit http://www.mellanox.com/page/trademarks.

All other trademarks are property of their respective owners.

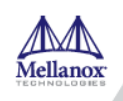

# **Table of Contents**

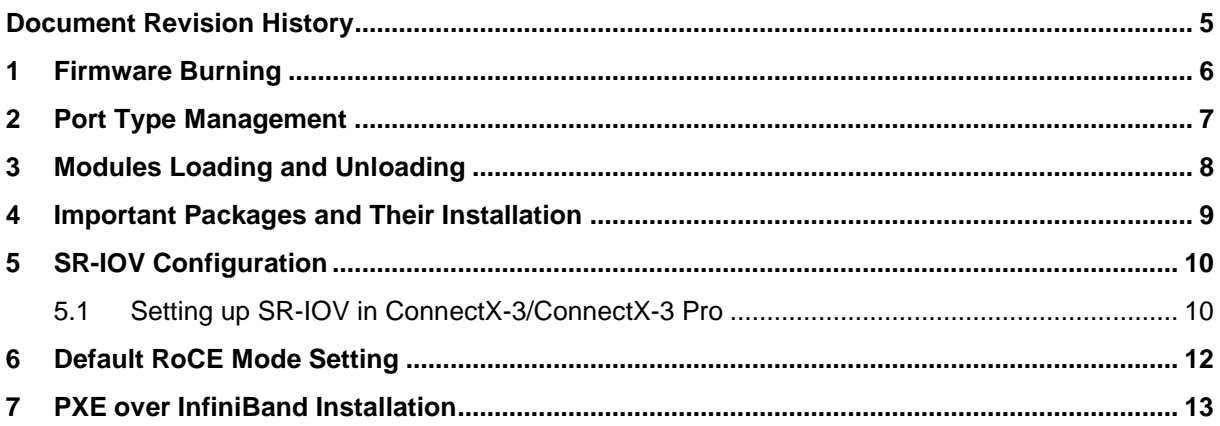

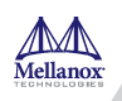

## **List of Tables**

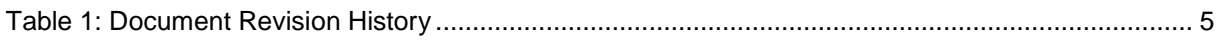

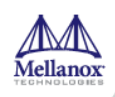

# <span id="page-4-0"></span>**Document Revision History**

<span id="page-4-1"></span>*Table 1: Document Revision History*

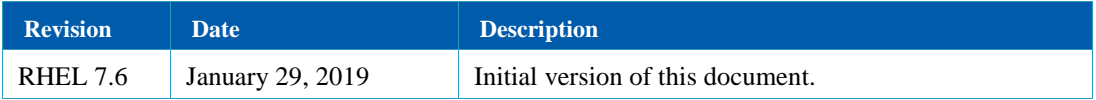

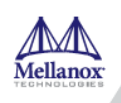

### <span id="page-5-0"></span>**1 Firmware Burning**

1. Check the device's PCI address.

lspci | grep Mellanox

Example:

```
00:06.0 Infiniband controller: Mellanox Technologies MT27520 Family 
[ConnectX-3 Pro]
```
2. Identify the adapter card's PSID.

```
# mstflint -d 81:00.0 q
Image type: FS2<br>FW Version: 2.42.5000
FW Version: 2.42.5000<br>FW Release Date: 26.7.2017
FW Release Date:<br>Rom Info:
                       type=PXE version=3.4.752 devid=4103<br>4103
Device ID: 4103<br>Description: Node
Description: Node Port1 Port2
Sys image<br>GUIDs:
                        GUIDs: e41d2d0300b3f590 e41d2d0300b3f591 e41d2d0300b3f592 
e41d2d0300b3f593<br>MACs:
                                                 e41d2db3f591 e41d2db3f592
VSD:<br>PSID:
                        MT_1090111019
```
- 3. Download the firmware BIN file from the Mellanox website that matches your card's PSID.
- 4. Burn the firmware.

```
# mstflint -d <lspci-device-id> -i <image-file> b
```
5. Reboot your machine after the firmware burning is completed.

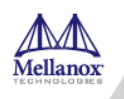

#### <span id="page-6-0"></span>**2 Port Type Management**

ConnectX®-3/ConnectX®-3 Pro/ConnectX®-4/ConnectX®-4 Lx/ConnectX®- 5/ConnectX®-5 Ex ports can be individually configured to work as InfiniBand or Ethernet ports. By default both ConnectX®-4 VPI ports are initialized as InfiniBand ports. If you wish to change the port type use the mstconfig after the driver is loaded.

1. Install mstflint tools.

yum install mstflint

2. Check the device's PCI address.

lspci | grep Mellanox

Example:

```
00:06.0 Infiniband controller: Mellanox Technologies MT27520 Family 
[ConnectX-3 Pro]
```
3. Use mstconfig to change the link type as desired IB – for InfiniBand, ETH – for Ethernet.

```
mstconfig –d <device pci> s LINK_TYPE_P1/2=<ETH|IB|VPI>
```
Example:

```
# mstconfig -d 00:06.0 s LINK_TYPE_P1=ETH
Device #1:
----------
Device type: ConnectX3Pro<br>PCI device: 00:06.0
PCI device:
Configurations: Current New New (2)<br>
LINK TYPE P1 (2) LINK TYPE P1 (2) LINK TYPE P1 (2)
          LINK_TYPE_P1
Apply new Configuration? ? (y/n) [n] : y
Applying... Done!
-I- Please reboot machine to load new configurations.
```
4. Reboot your machine.

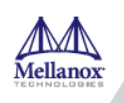

## <span id="page-7-0"></span>**3 Modules Loading and Unloading**

Mellanox modules for ConnectX®-2/ConnectX®-3/ConnectX®-3 Pro are:

• mlx4 en, mlx4 core, mlx4 ib

Mellanox modules for ConnectX®-4/ConnectX®-4 Lx/ ConnectX®-5/ ConnectX®-5 Ex are:

• mlx5 core, mlx5 ib

In order to unload the driver, you need to first unload mlx\*\_en/ mlx\*\_ib and then the mlx\*\_core module.

#### *To load and unload the modules, use the commands below:*

- Loading the driver: modprobe <module name> # modprobe mlx5\_ib
- Unloading the driver: modprobe -r <module name>

# modprobe –r mlx5\_ib

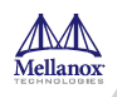

#### <span id="page-8-0"></span>**4 Important Packages and Their Installation**

#### **rdma-core**

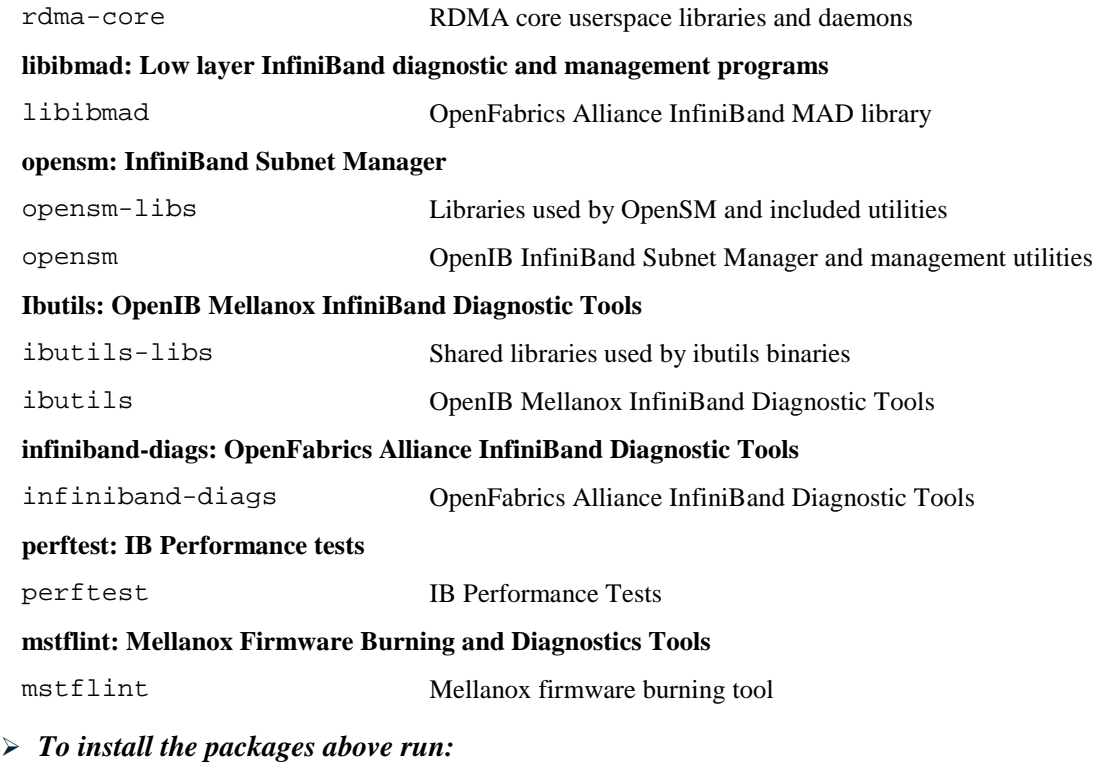

# yum install libibverbs librdmacm libibcm libibmad libibumad libmlx4 libmlx5 opensm ibutils infiniband-diags srptools perftest mstflint rdmacmutils ibverbs-utils librdmacm-utils -y

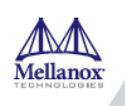

#### <span id="page-9-0"></span>**5 SR-IOV Configuration**

#### <span id="page-9-1"></span>**5.1 Setting up SR-IOV in ConnectX-3/ConnectX-3 Pro**

1. Install the mstflint tools.

# yum install mstflint

2. Check the device's PCI.

# lspci | grep Mellanox

Example:

```
00:06.0 Infiniband controller: Mellanox Technologies MT27520 Family 
[ConnectX-3 Pro]
```
3. Check if SR-IOV is enabled in the firmware.

mstconfig -d <device pci> q

#### Example:

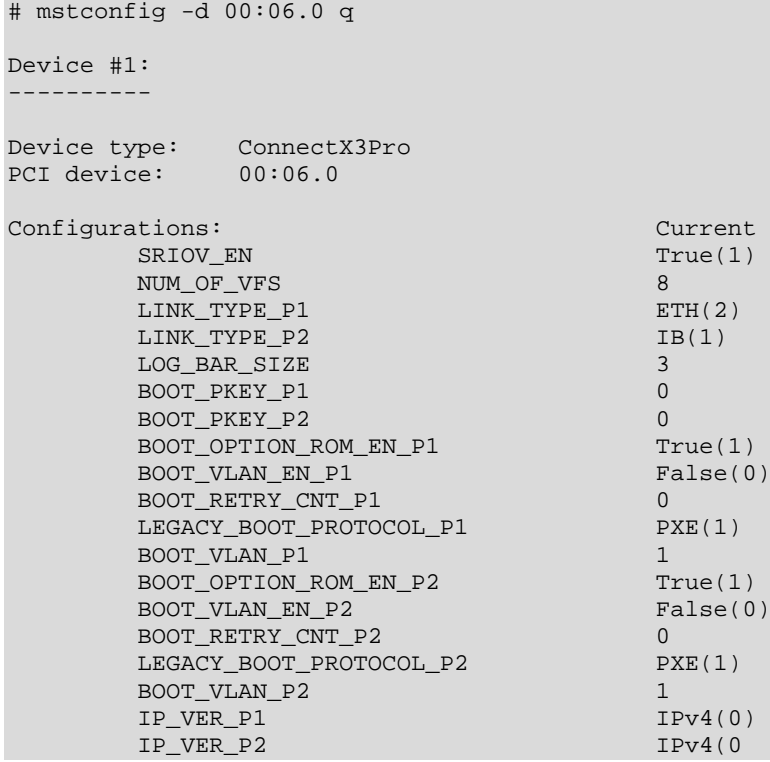

4. Enable SR-IOV:

mstconfig –d <device pci> s SRIOV\_EN=<False|True>

5. Configure the needed number of VFs

mstconfig –d <device pci> s NUM\_OF\_VFS=<NUM>

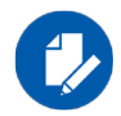

**NOTE:** This file will be generated only if IOMMU is set in the grub.conf file (by adding "intel\_iommu=on" to /boot/grub/grub.conf file).

6. **[mlx4 devices only]** Create/Edit the file /etc/modprobe.d/mlx4.conf:

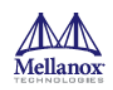

```
options mlx4_core num_vfs=[needed num of VFs] port_type_array=[1/2 for 
IB/ETH],[ 1/2 for IB/ETH]
```
Example:

options mlx4\_core num\_vfs=8 port\_type\_array=1,1

7. **[mlx5 devices only]** Write to the sysfs file the number of needed VFs.

echo [num\_vfs] > sys/class/net/ib2/device/sriov\_numvfs

Example:

# echo 8 > /sys/class/net/ib2/device/sriov\_numvfs

- 8. Reboot the driver.
- 9. Load the driver and verify that the VFs were created.

# lspci | grep mellanox

Example:

```
00:06.0 Network controller: Mellanox Technologies MT27520 Family 
[ConnectX-3 Pro]
00:06.1 Network controller: Mellanox Technologies MT27500/MT27520 Family 
[ConnectX-3/ConnectX-3 Pro Virtual Function]
00:06.2 Network controller: Mellanox Technologies MT27500/MT27520 Family 
[ConnectX-3/ConnectX-3 Pro Virtual Function]
00:06.3 Network controller: Mellanox Technologies MT27500/MT27520 Family 
[ConnectX-3/ConnectX-3 Pro Virtual Function]
00:06.4 Network controller: Mellanox Technologies MT27500/MT27520 Family 
[ConnectX-3/ConnectX-3 Pro Virtual Function]
00:06.5 Network controller: Mellanox Technologies MT27500/MT27520 Family 
[ConnectX-3/ConnectX-3 Pro Virtual Function]
00:06.6 Network controller: Mellanox Technologies MT27500/MT27520 Family 
[ConnectX-3/ConnectX-3 Pro Virtual Function]
00:06.7 Network controller: Mellanox Technologies MT27500/MT27520 Family 
[ConnectX-3/ConnectX-3 Pro Virtual Function]
00:06.0 Network controller: Mellanox Technologies MT27500/MT27520 Family 
[ConnectX-3/ConnectX-3 Pro Virtual Function]
```
For further information, refer to section Setting Up SR-IOV MLNX\_OFED User Manual.

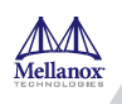

### <span id="page-11-0"></span>**6 Default RoCE Mode Setting**

1. Mount the configfs file.

# mount -t configfs none /sys/kernel/config

2. Create a directory for the mlx4/mlx5 device.

# mkdir -p /sys/kernel/config/rdma\_cm/mlx4\_0/

3. Validate what is the used RoCE mode in the default\_roce\_mode configfs file.

```
# cat /sys/kernel/config/rdma_cm/mlx4_0/ports/1/default_roce_mode
IB/RoCE v1
```
- 4. Change the default RoCE mode,
	- For RoCE v1: IB/RoCE v1
	- For RoCE v2: RoCE v2

```
# echo "RoCE v2" > 
/sys/kernel/config/rdma_cm/mlx4_0/ports/1/default_roce_mode
# cat /sys/kernel/config/rdma_cm/mlx4_0/ports/1/default_roce_mode
RoCE v2
```

```
# echo "IB/RoCE v1" > 
/sys/kernel/config/rdma_cm/mlx4_0/ports/1/default_roce_mode
# cat /sys/kernel/config/rdma_cm/mlx4_0/ports/1/default_roce_mode
IB/RoCE v1
```
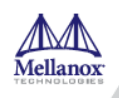

### <span id="page-12-0"></span>**7 PXE over InfiniBand Installation**

PXE over InfiniBand infrastructure has additional parameter in the Boot Loader file for loading the necessary modules and interfaces and for allowing sufficient time to get the link.

To install RHEL from PXE using the IPoIB interfaces, add the following parameters to the Boot Loader file, located in the var/lib/tftpboot/pxelinux.cfq directory, at the PXE server:

```
bootdev=ib0 ksdevice=ib0 net.ifnames=0 biosdevname=0 rd.neednet=1 
rd.bootif=0 rd.driver.pre=mlx5_ib,mlx4_ib,ib_ipoib ip=ib0:dhcp 
rd.net.dhcp.retry=10 rd.net.timeout.iflink=60 rd.net.timeout.ifup=80 
rd.net.timeout.carrier=80
```
#### Example:

```
default RH7.5
prompt 1
timeout 600
label RH7.5
kernel
append bootdev=ib0 ksdevice=ib0 net.ifnames=0 biosdevname=0 rd.neednet=1 
rd.bootif=0 rd.driver.pre=mlx5_ib,mlx4_ib,ib_ipoib ip=ib0:dhcp 
rd.net.dhcp.retry=10 rd.net.timeout.iflink=60 rd.net.timeout.ifup=80 
rd.net.timeout.carrier=80
```